## **ИНСТРУКЦИЯ**

## **для пользователя сайта по осуществлению сбора, обработки и анализа информации о состоянии условий и охраны труда у работодателей, осуществляющих деятельность на территории Свердловской области**

## АДРЕС САЙТА В СЕТИ ИНТЕРНЕТ

адрес сайта в сети Интернет: [http://infotrud66.ru](http://infotrud66.ru/)

разделы личного кабинета пользователя:

- 1. доступные опросы
- 2. отправленные опросы
- 3. личные данные
- 4. обращения

## **СЦЕНАРИЙ: ЗАПОЛНЕНИЕ ФОРМ ОПРОСА**

Сценарий заполнения форм опроса:

- 1. зайти в личный кабинет пользователя на сайте;
- 2. перейти в раздел «доступные опросы»;
- 3. выбрать целевой опрос для заполнения, рисунок1, использовать кнопку «заполнить»;
- 4. заполнить поля опроса, рисунок 2;
- 5. проверить корректность заполнения всех полей формы опроса, затем использовать кнопку «отправить»;
- 6. после нажатия на кнопку «отправить» форма опроса переместится в раздел «отправленные опросы»; если после нажатия кнопки «отправить» форма опроса не перемещается в раздел «отправленные опросы», то следует просмотреть заполненную форму на предмет сообщений об ошибках в заполнении полей, исправить ошибки и повторить отправку.
- 7. для сохранения промежуточных ответов, без отправки полностью заполненного опроса, следует использовать кнопку «сохранить»; не забудьте отправить заполненную форму опроса до наступления даты окончания публикации опроса;
- 8. на этом работа по направлению данных в службу статистики завершена.

**Примечание:** служба статистики получает и рассматривает только корректно заполненные и отправленные формы опросов. С наступлением даты окончания опрос закрывается независимо от степени его заполнения и скрывается из личного кабинета пользователя. Дальнейшее заполнение опроса будет невозможным до момента повторной публикации опроса с новым сроком окончания.

\*в случае, если тематика опроса допускает заполнение нескольких экземпляров опросного листа за один раз (многостраничные опросы), например, сбор данных в разрезе филиалов. В форме опросного листа могут быть доступны кнопки «добавить» / «удалить» дополнительные экземпляры опроса, рисунок 4.

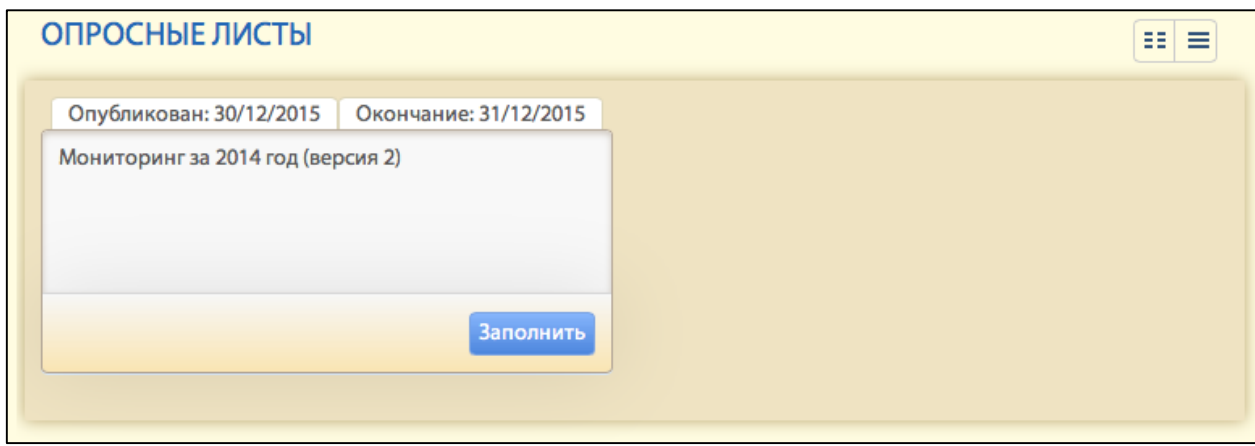

Рис. 1. Общий вид

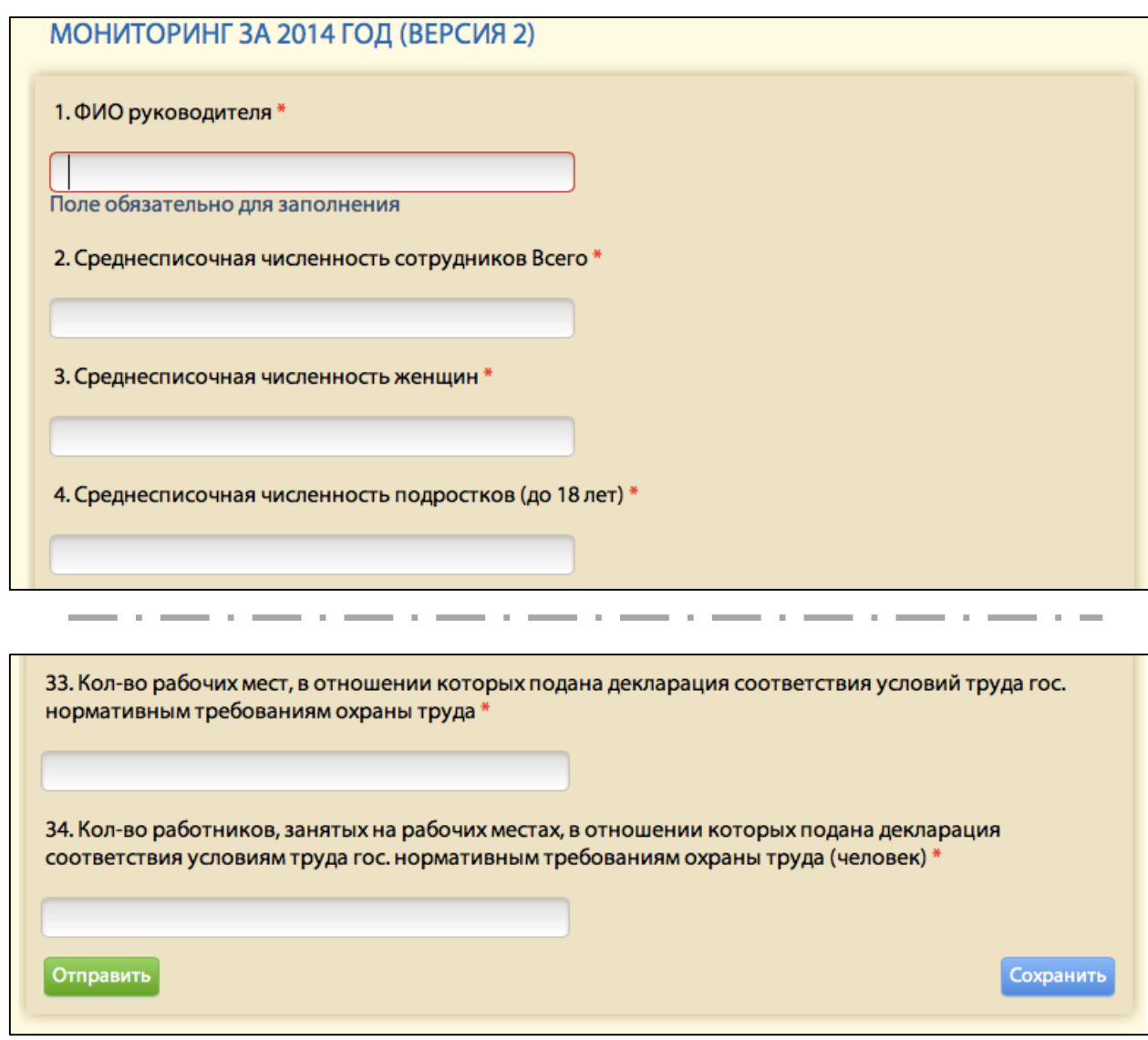

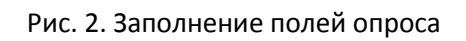

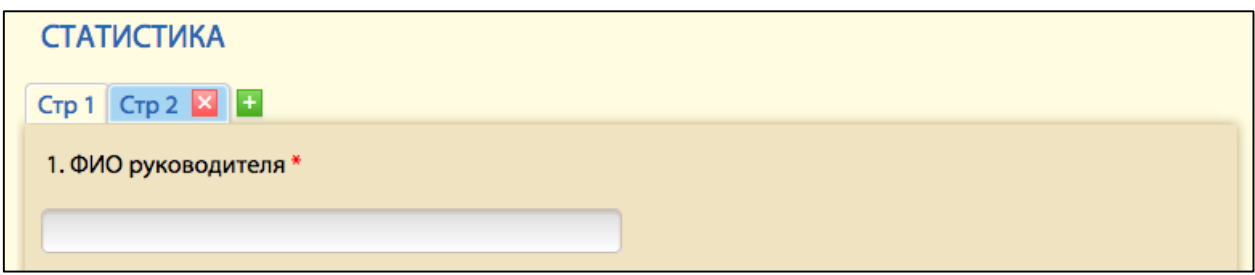

Рис. 3. Многостраничные опросы

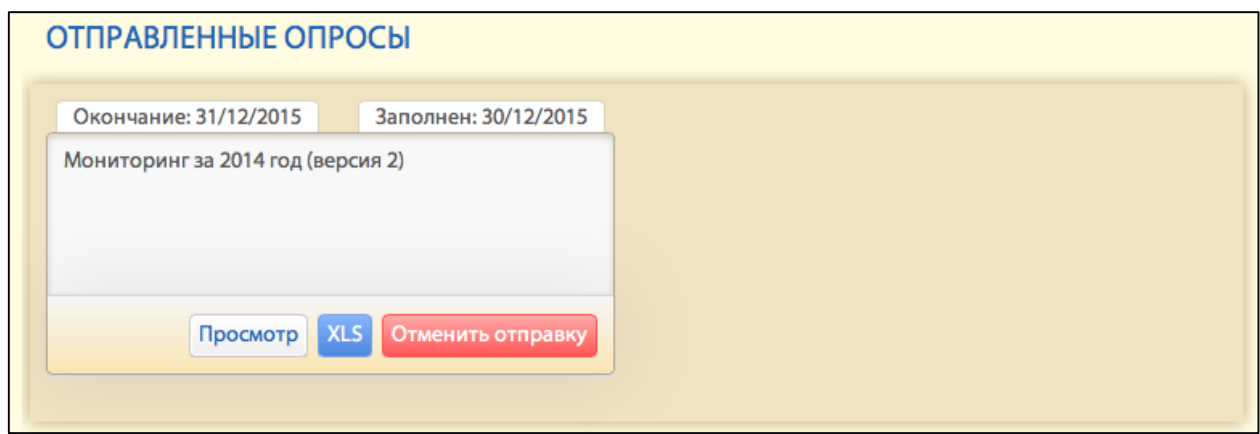

Рис. 4. Раздел «отправленные опросы»

| Таблица №1. Отправленные опросы. Элементы управления |  |
|------------------------------------------------------|--|
|------------------------------------------------------|--|

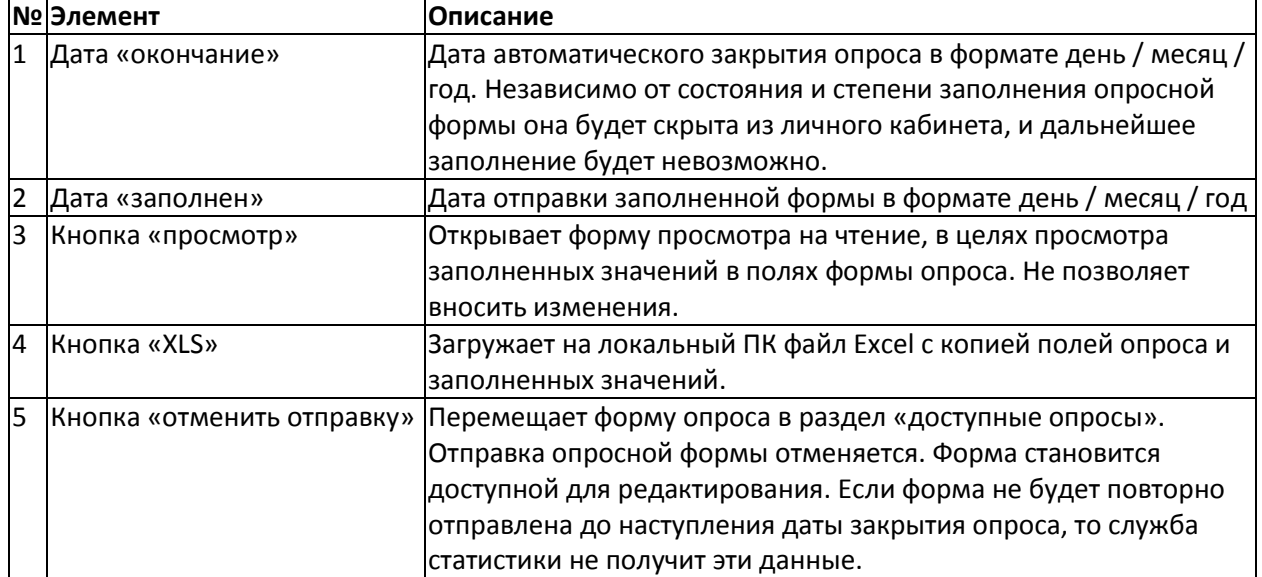